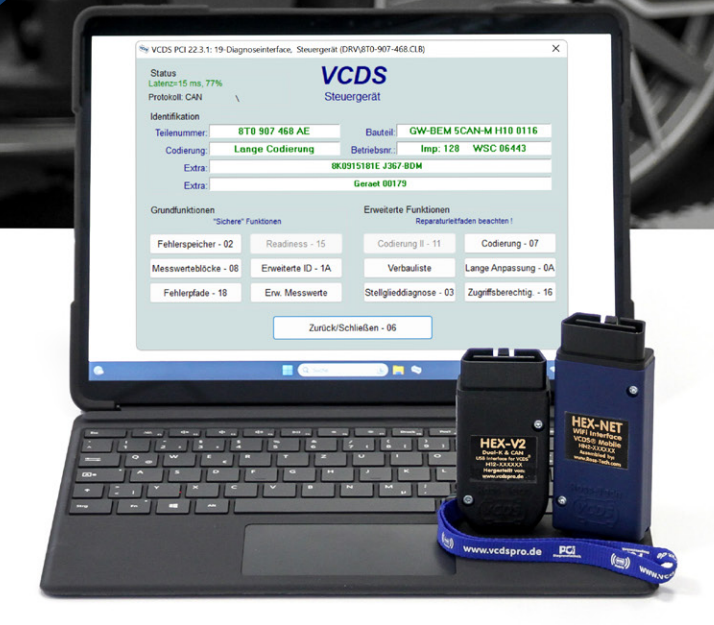

# **BLICK INS BUCH**

(VCDS)

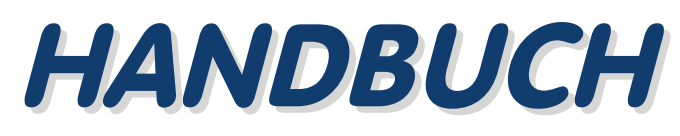

**WWW.VCDSPRO.DE** 

### **INHALT**

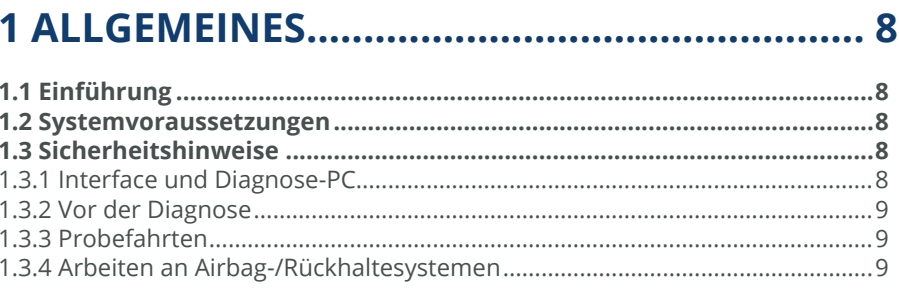

## 

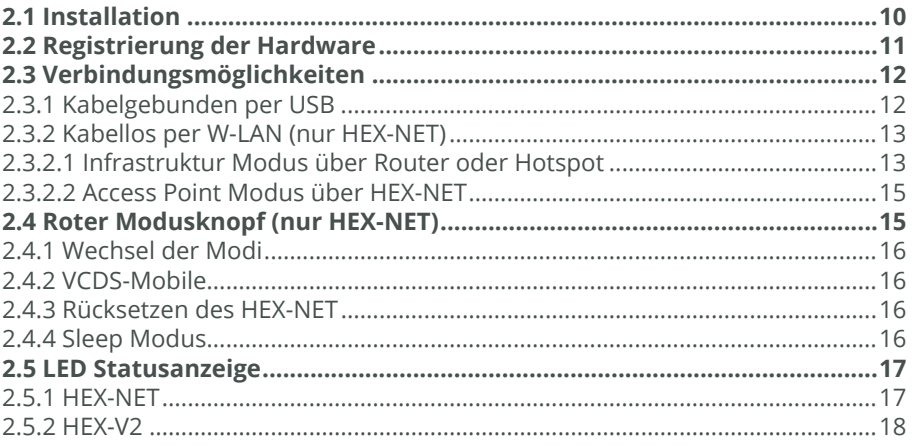

## 

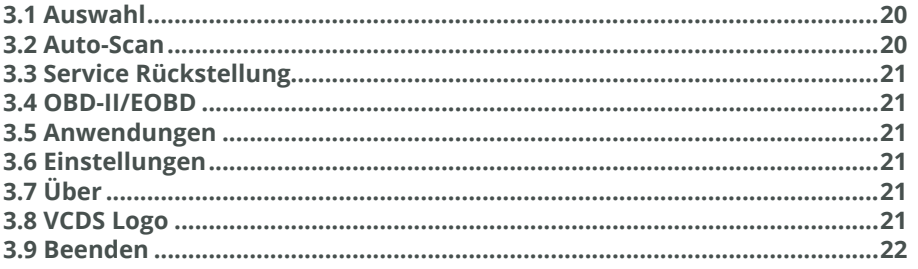

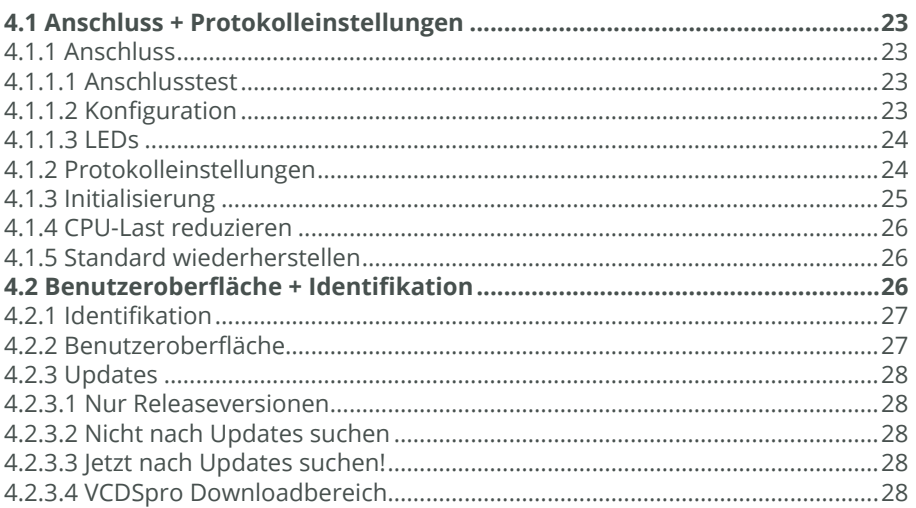

## 

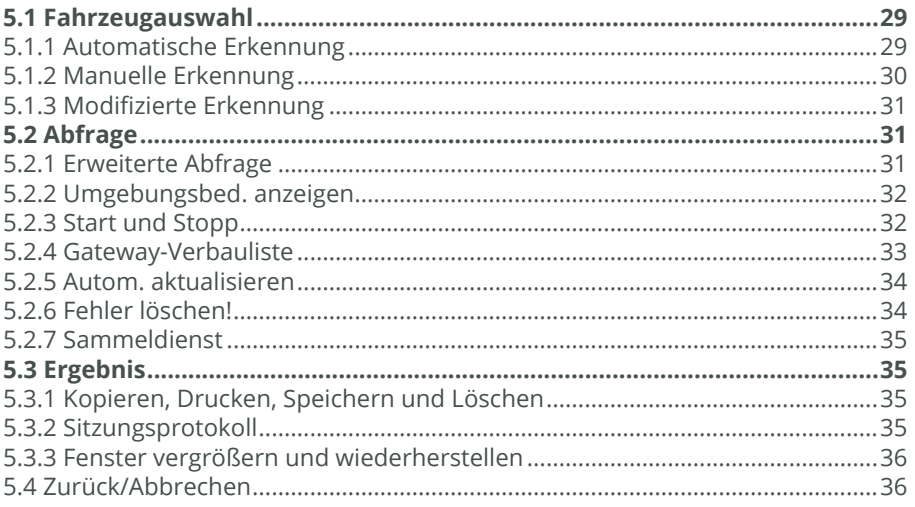

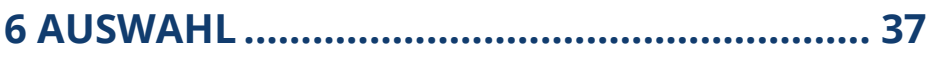

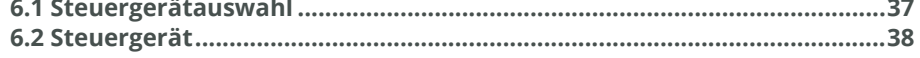

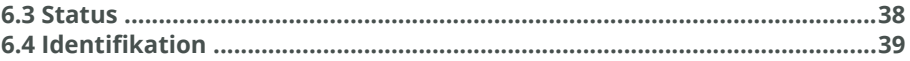

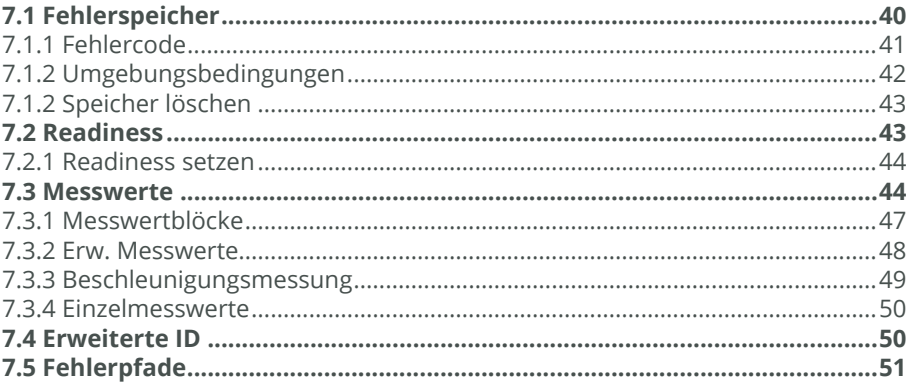

### 8 ERWEITERTE FUNKTIONEN ............................. 52

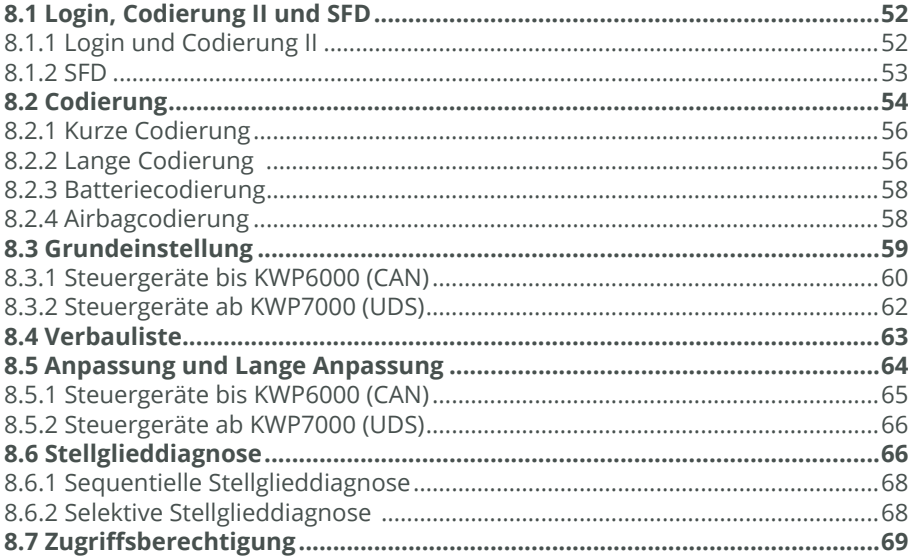

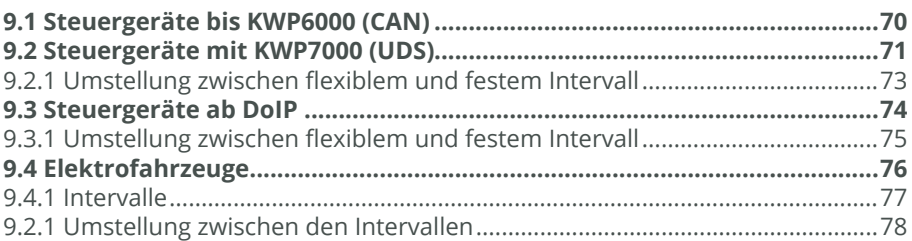

## 

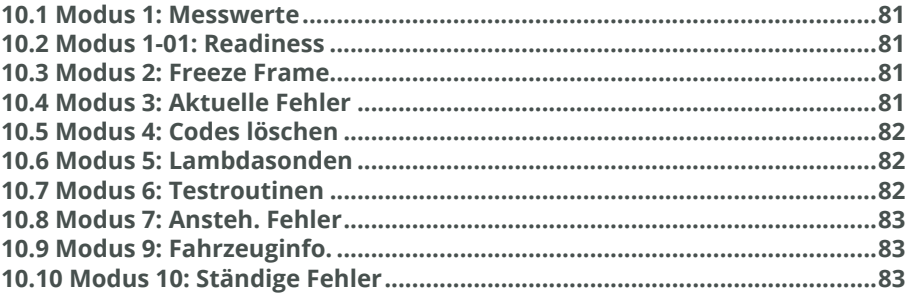

## 

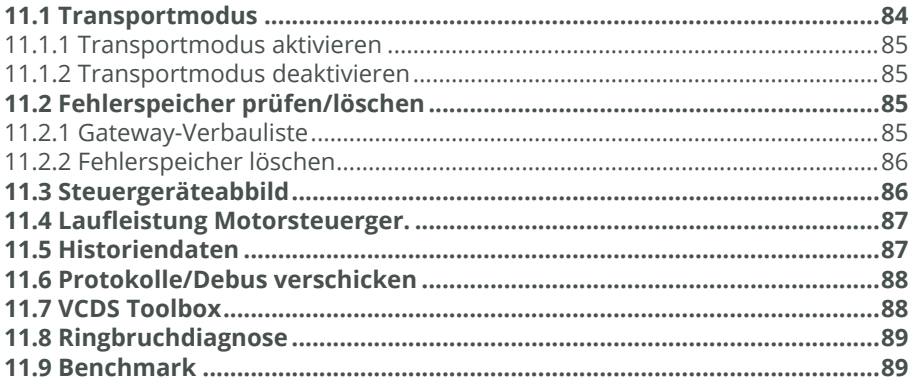

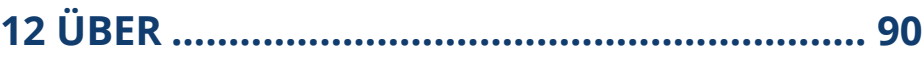

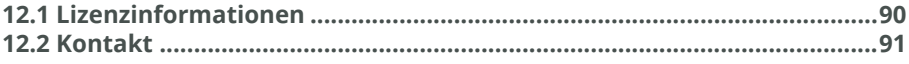

## 13 PLUGINS, ZUSATZPROGRAMME & APP ...... 92

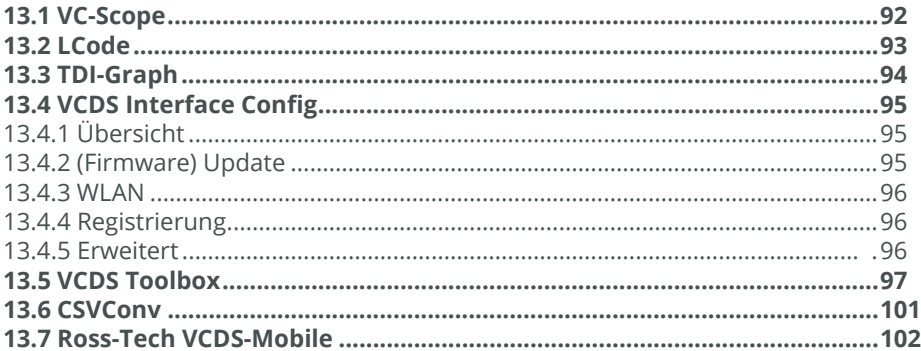

## 14 WEITERFÜHRENDE INFORMATIONEN.......104

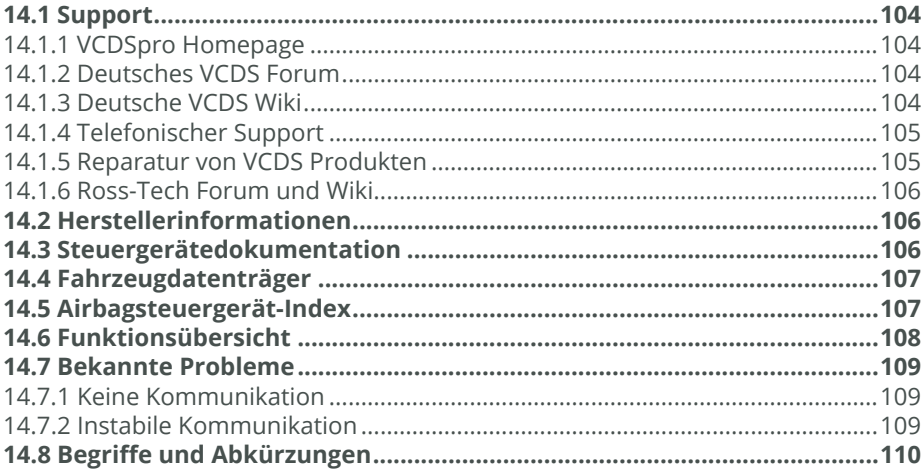

## **1 ALLGEMEINES**

#### **1.1 Einführung**

VCDS ist ein Diagnosesystem für sowohl alle Fahrzeuge der Marken VW, Audi, Seat, Skoda und Bentley ab Baujahr 1992 bis hin zu den aktuellen Modellreihen als auch andere Kleinserien- und Nutzfahrzeuge, die auf VW-Technik basieren.

Durch die Spezialisierung auf einen Konzern überbietet VCDS nicht nur viele andere Diagnosesysteme auf dem Markt in Funktionsumfang und Geschwindigkeit, sondern konkurriert auch direkt mit den Originaltestern.

#### **1.2 Systemvoraussetzungen**

- Arbeitsspeicher: Mindestens 2 GB
- Festplattenplatz: Mindestens 1 GB
- Schnittstelle: USB (1.0, 2.0 oder 3.0) Typ A
- Bildschirmauflösung: Mindestens 800 x 600
- Betriebssystem: Aktuelles Microsoft Windows Betriebssystem
- Nicht unterstützte Betriebssysteme bzw. Versionen:
	- Microsoft Windows XP und Vista
	- Microsoft Windows im S-Modus sowie CE und RT
	- Andere Betriebssysteme, wie z. B. GNU/Linux oder Apple macOS
- Nicht unterstützte Prozessoren:
	- Einkern Atom Prozessoren
	- ARM bzw. ARM64 Prozessoren (betrifft HEX+CAN-USB und ältere Interfaces)
- Vom Einsatz virtueller Maschinen, wie z. B. VirtualPC, Parallels Desktop, Virtual-Box oder VMware wird abgeraten

#### **1.3 Sicherheitshinweise**

#### **1.3.1 Interface und Diagnose-PC**

Das Interface darf erst nach der Softwareinstallation an Ihren Diagnose-PC sowie das Fahrzeug angeschlossen werden.

Verwenden Sie am Fahrzeug außerdem keinesfalls gleichzeitig einen 12V-Adapter zum Laden Ihres Diagnose-PCs zusammen mit dem Diagnosesystem.

### **2 INBETRIEBNAHME**

#### **2.1 Installation**

Verwenden Sie den ggf. mitgelieferten USB-Stick zur Erstinstallation oder laden Sie sich im Downloadbereich unserer Homepage **www.vcdspro.de** die aktuellste Softwareversion herunter.

Starten Sie die Installation, indem Sie die exe-Datei ausführen und folgen Sie den Anweisungen auf dem Bildschirm.

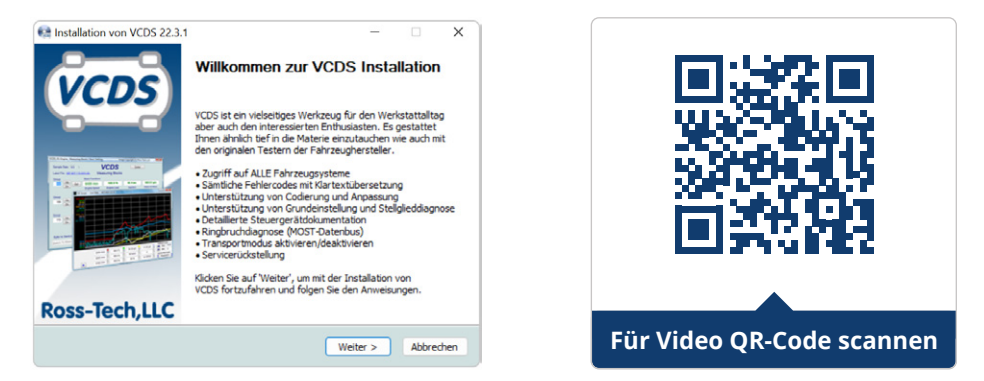

Öffnen Sie anschließend VCDS und verbinden Sie dann Ihr Diagnoseinterface per USB-Kabel mit dem PC.

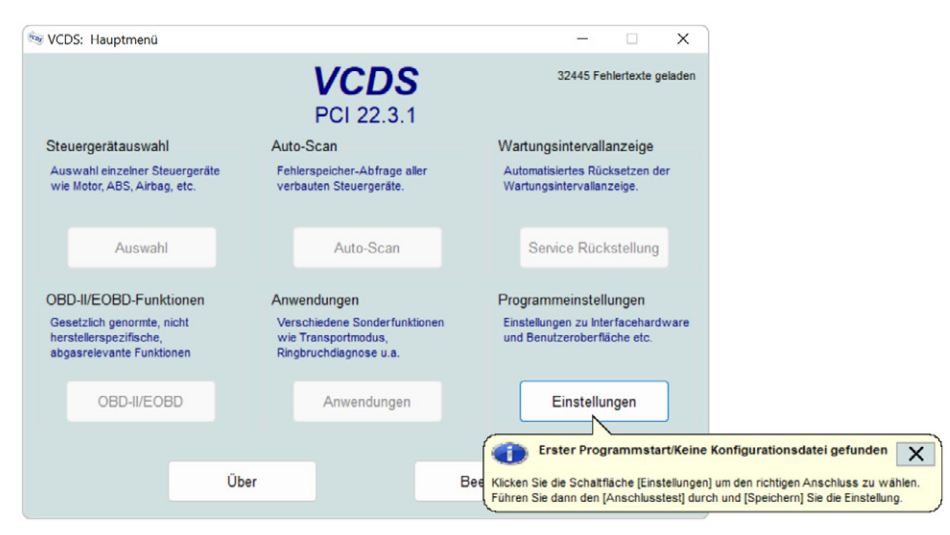

## **3 HAUPTMENÜ**

Wenn Sie die VCDS Diagnosesoftware öffnen, gelangen Sie in das Hauptmenü, von wo aus Sie Zugriff auf alle Bereiche und Funktionen haben.

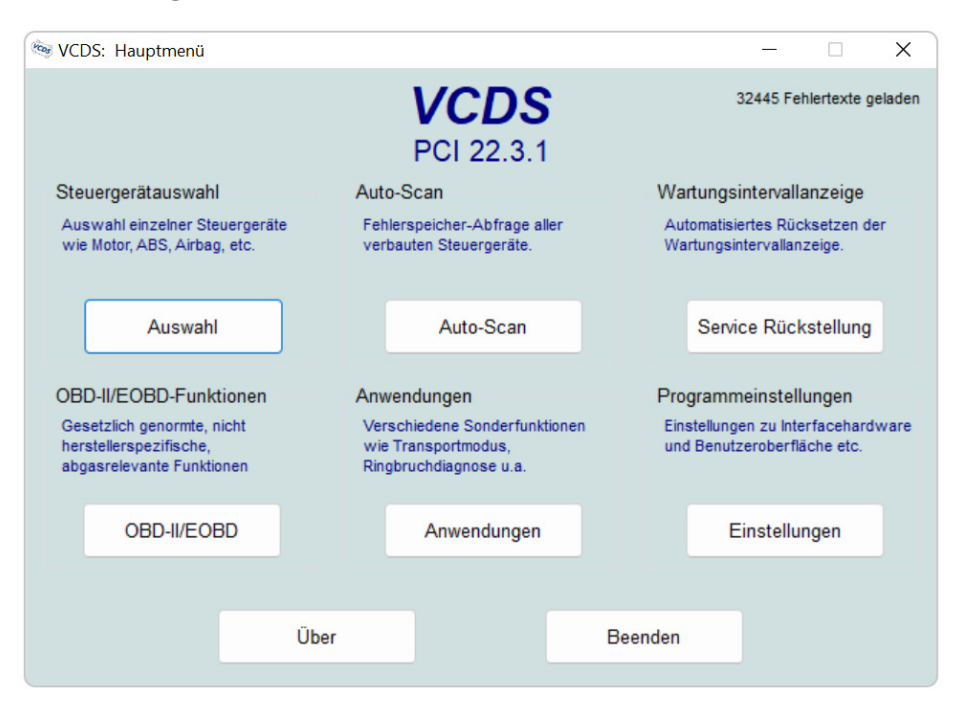

#### **3.1 Auswahl**

Über den Button **[Auswahl]** (siehe Kapitel 6) lassen sich die einzelnen im Fahrzeug verbauten Steuergeräte individuell anwählen und **[Grundfunktionen]** (siehe Kapitel 7) sowie **[Erweiterte Funktionen]** (siehe Kapitel 8) durchführen.

#### **3.2 Auto-Scan**

Mit dem **[Auto-Scan]** (siehe Kapitel 5) erhalten Sie ein Diagnoseprotokoll des Fahrzeugs mit allen wesentlichen Daten der verbauten Steuergeräte und deren Status.

Wir empfehlen Ihnen dringend vor Beginn einer jeden Fahrzeugdiagnose einen Auto-Scan durchzuführen sowie abzuspeichern.

## **4 EINSTELLUNGEN**

Die [Einstellungen] gliedern sich in zwei Reiter auf: unter "Anschluss- und Protokolleinstellungen" finden Sie sämtliche zur Kommunikation notwendigen Parameter, während unter "Benutzeroberfläche und Identifikation" alle für Sie als Anwender relevanten Einstellungen zu finden sind.

#### **4.1 Anschluss- und Protokolleinstellungen**

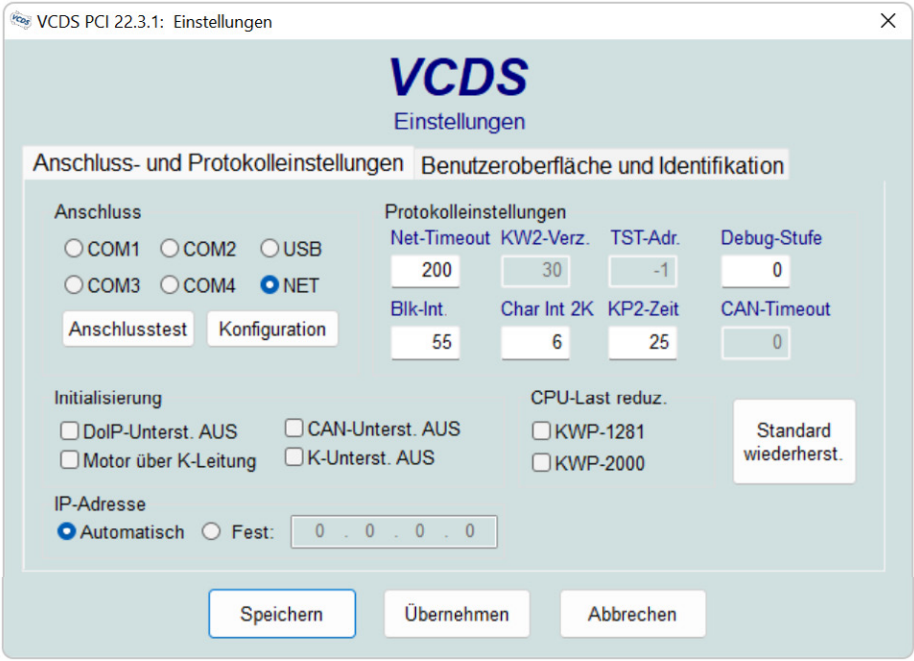

#### **4.1.1 Anschluss**

#### **4.1.1.1 Anschlusstest**

Damit die VCDS-Software mit Ihrem Interface kommunizieren kann, müssen Sie den **[Anschlusstest]** (siehe Kapitel 2.3 – Verbindungsmöglichkeiten) durchführen.

#### **4.1.1.2 Konfiguration**

Wenn Ihr HEX-V2 oder HEX-NET per USB-Kabel mit dem PC verbunden ist, öffnet

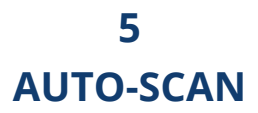

Mit dem **[Auto-Scan]** erhalten Sie ein Diagnoseprotokoll des Fahrzeugs mit allen wesentlichen Daten der verbauten Steuergeräte und deren Status. Dazu gehören z. B. die Teilenummern, diverse Bauteilinformationen, Software- und Hardwarestände, Codierungen und Fehlerspeichereinträge.

Wir empfehlen Ihnen dringend vor Beginn einer jeden Fahrzeugdiagnose einen Auto-Scan durchzuführen sowie abzuspeichern.

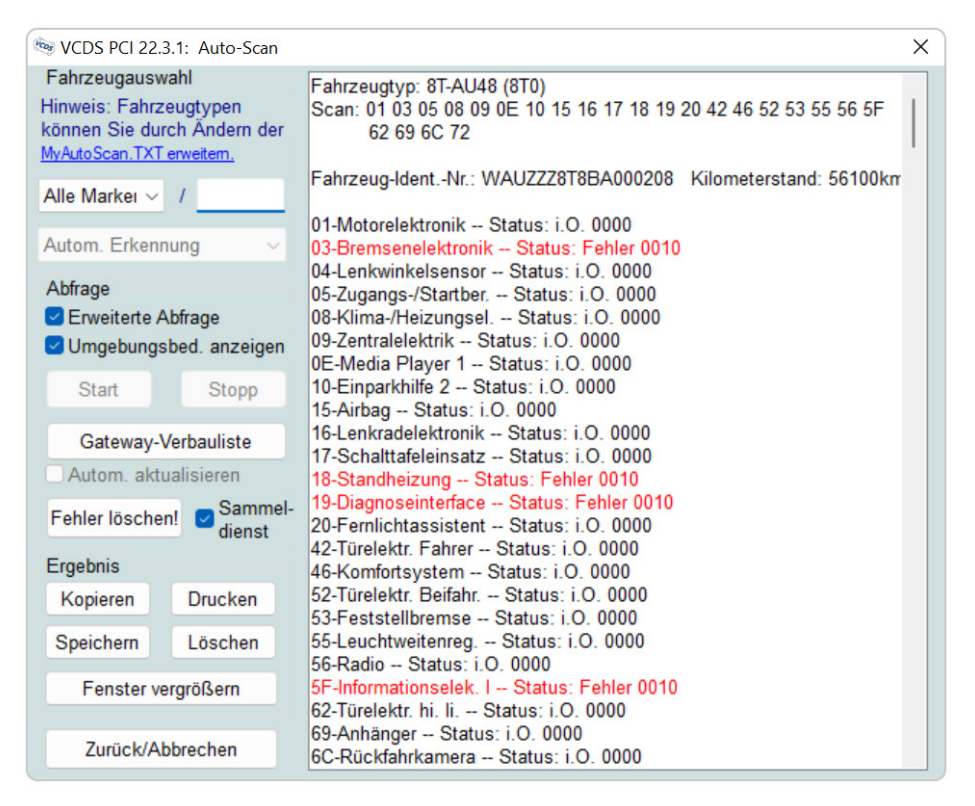

#### **5.1 Fahrzeugauswahl**

#### **5.1.1 Automatische Erkennung**

Bei Fahrzeugen, die das Kommunikationsprotokoll KWP6000 (CAN) oder neuer unterstützen, können Sie die "Autom. Erkennung" nutzen.

### **6 AUSWAHL**

#### **6.1 Steuergerätauswahl**

Über die **[Auswahl]** können Sie direkt auf einzelne Steuergeräte zugreifen, welche für eine einfachere Übersicht in verschiedene Reiter aufgeteilt sind:

- Verbaut = Dieser Reiter zeigt bei Fahrzeugen, die das Kommunikationsprotokoll KWP6000 (CAN) oder neuer unterstützen, alle verbauten Steuergeräte auf Basis der Gateway-Verbauliste.
- Allgemein = Sofern keine Ermittlung der verbauten Steuergeräte über die Gateway-Verbauliste möglich ist, zeigt dieser Reiter eine Vorauswahl gängiger Steuergeräte, die im Fahrzeug verbaut sein können, jedoch nicht müssen.
- Antrieb, Fahrgestell, Komfort, Elektronik 1, Elektronik 2, LT3/Crafter = In diesen Reitern lassen sich verschiedene Steuergeräte, kategorisch sortiert, anwählen.

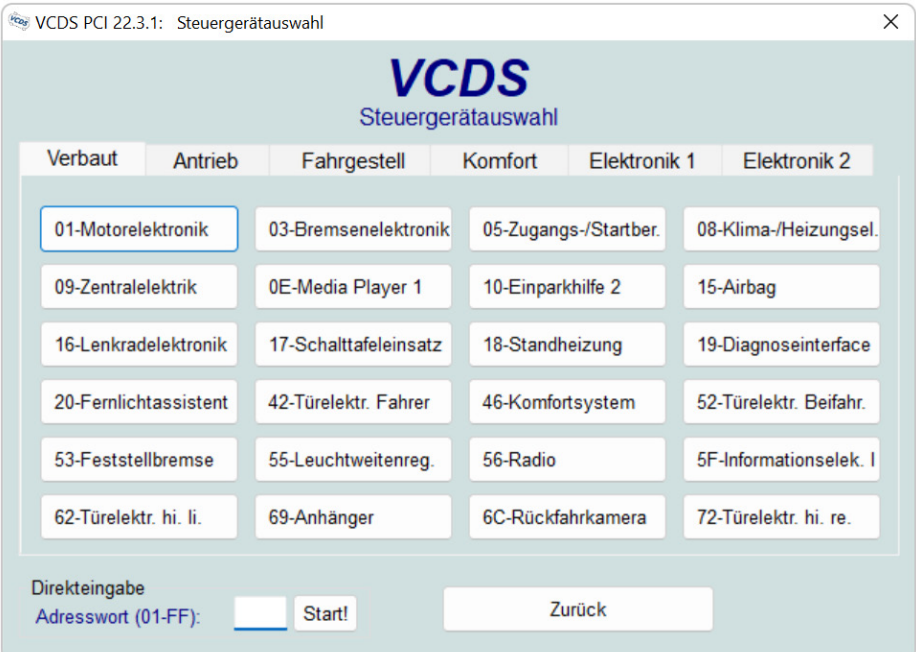

Über die Direkteingabe können Sie ein Steuergerät direkt über dessen Adresswort (z. B. 01 für Motorelektronik) anwählen. Bestätigen Sie die Eingabe mit **[Start!]** oder drücken Sie die ENTER-Taste.

## **7 GRUNDFUNKTIONEN**

Unter Grundfunktionen versteht man sichere Funktionen, die keinerlei Änderungen an einem Steuergerät zulassen, sondern nur Daten lesen.

#### **7.1 Fehlerspeicher**

Die Funktion **[Fehlerspeicher – 02]** ermöglicht Ihnen, den Fehlerspeicher eines Steuergerätes abzufragen.

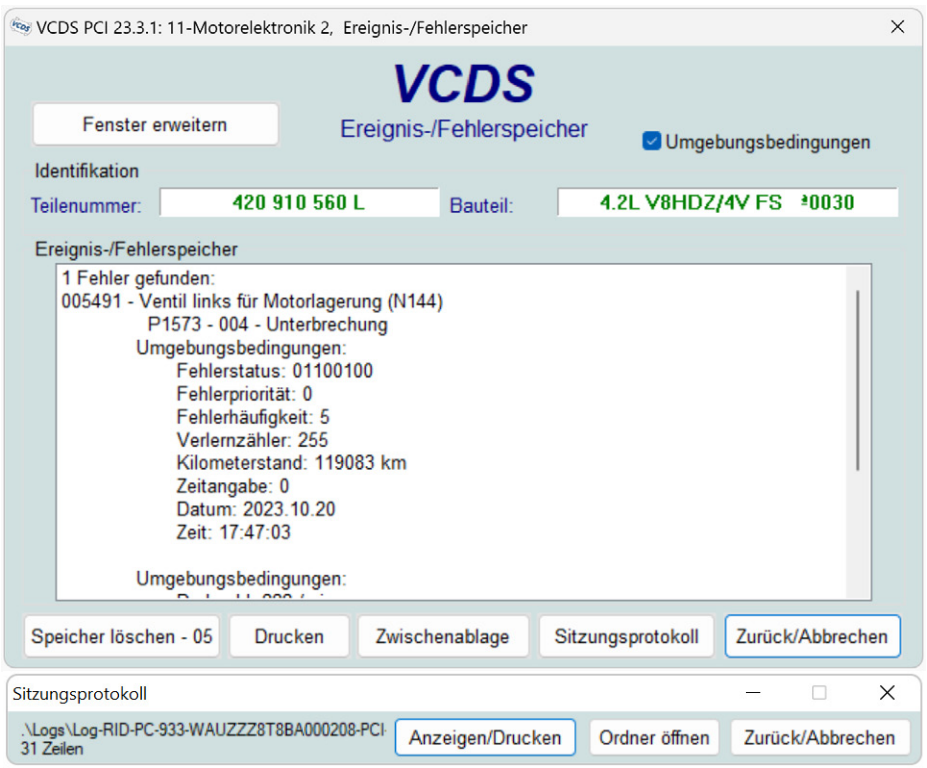

Alle angezeigten Daten lassen sich **[Drucken]**, in die **[Zwischenablage]** kopieren oder in das **[Sitzungsprotokoll]** übernehmen.

Über die Schaltfläche **[Zurück/Abbrechen]** gelangen Sie zum jeweiligen Steuergerät zurück.

## **8 ERWEITERTE FUNKTIONEN**

Die erweiterten Funktionen beinhalten sämtliche Prozeduren, die Änderungen des Verhaltens, der Programmierung oder Arbeitsweise des Steuergerätes nach sich ziehen.

Wir empfehlen Ihnen dringend vor Beginn sowie nach Durchführung der erweiterten Funktionen einen Auto-Scan (siehe Kapitel 5 – Auto-Scan) durchzuführen sowie abzuspeichern. Beachten Sie bitte außerdem die entsprechenden Hinweise in den Reparaturleitfäden bzw. weiteren Unterlagen des Fahrzeugherstellers.

Sicherheitsrelevante Funktionen müssen ggf. zuvor mittels Login, Zugriffsberechtigung oder SFD freigeschaltet werden.

#### **8.1 Login, Codierung II und SFD**

Die Benennung der Funktion 11 unterscheidet sich je nach Kommunikationsprotokoll zwischen **[Login – 11]** bei KWP1281, **[Codierung II – 11]** bei KWP2000 sowie KWP6000 (CAN) und ggf. **[SFD]** bei KWP7000 (UDS) und DoIP.

Durch Eingabe eines gültigen Freischaltcodes können Sie den Schutz des jeweiligen Steuergerätes aufheben bzw. direkt sicherheitsrelevante Funktionen initiieren.

#### **8.1.1 Login und Codierung II**

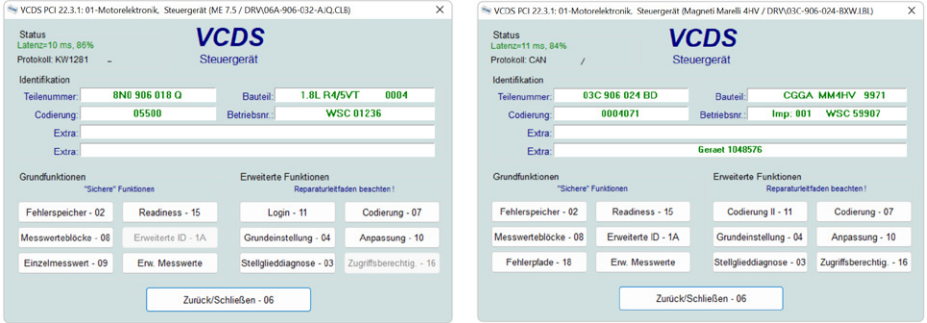

Für die Freischaltung über die Funktionen **[Login – 11]** bzw. **[Codierung II – 11]** benötigen Sie einen 5-stelligen Login-Code. Sofern dieser nur in 4-, 3-, 2- oder 1-stelliger Form vorliegt, müssen die vorhergehenden Stellen mit Nullen aufgefüllt werden.

Sofern für das jeweilige Steuergerät eine ausreichende Dokumentation hinterlegt ist, werden Ihnen die entsprechenden Codes in einer Sprechblase angezeigt.

## **9 SERVICE RÜCKSTELLUNG**

VCDS ermöglicht Ihnen die Serviceintervallanzeige, z. B. nach durchgeführtem Ölwechsel bzw. Inspektion nach Herstellervorgaben, zurückzusetzen.

Je nach Kommunikationsprotokoll (siehe Kapitel 6.3 – Status) unterscheidet sich die Vorgehensweise.

#### **Hinweis**

Sollte das Fahrzeug mit einem Start/Stop System ausgerüstet sein, ist es zwingend notwendig, dieses vor Beginn der Diagnosearbeiten über

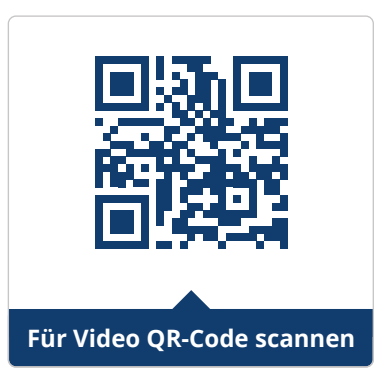

die Taste im Fahrzeug zu deaktivieren, sodass das gelbe Kontrolllämpchen leuchtet.

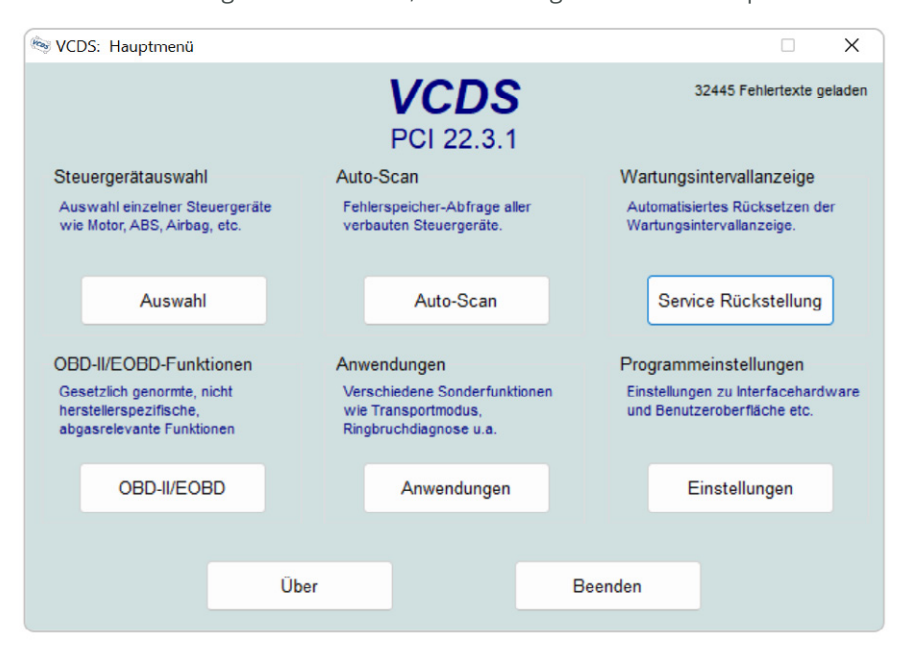

#### **9.1 Steuergeräte bis KWP6000 (CAN)**

Bei Steuergeräten, die das Kommunikationsprotokoll KWP6000 (CAN) oder älter verwenden, können Sie die **[Service Rückstellung]** direkt über den Button im Hauptmenü durchführen.

## **10 OBD-II/EOBD**

Der Menüpunkt **[OBD-II/EOBD]** bietet Ihnen in verschiedenen Modi gesetzlich genormte, abgasrelevante Funktionen, die unabhängig vom Fahrzeughersteller durchgeführt werden können.

OBD-II steht für die zweite Generation der "On-Board-Diagnose", welche zuerst in den USA eingeführt wurde. Das europäische Pendant dieser Norm ist die EOBD. Fahrzeuge, deren Hersteller nicht in der VCDS Fahrzeugliste aufgeführt sind, diese Norm jedoch unterstützen, können über diese Funktion ausgelesen werden. Eine ausführliche Liste dieser Fahrzeuge finden Sie in unserem deutschen VCDS Forum (siehe Kapitel 14.1.2 – Deutsches VCDS Forum).

Sie haben die Möglichkeit, den Status der abgefragten Systeme in ein **[Sitzungsprotokoll]** (siehe Kapitel 5.3.2 – Sitzungsprotokoll) zu integrieren.

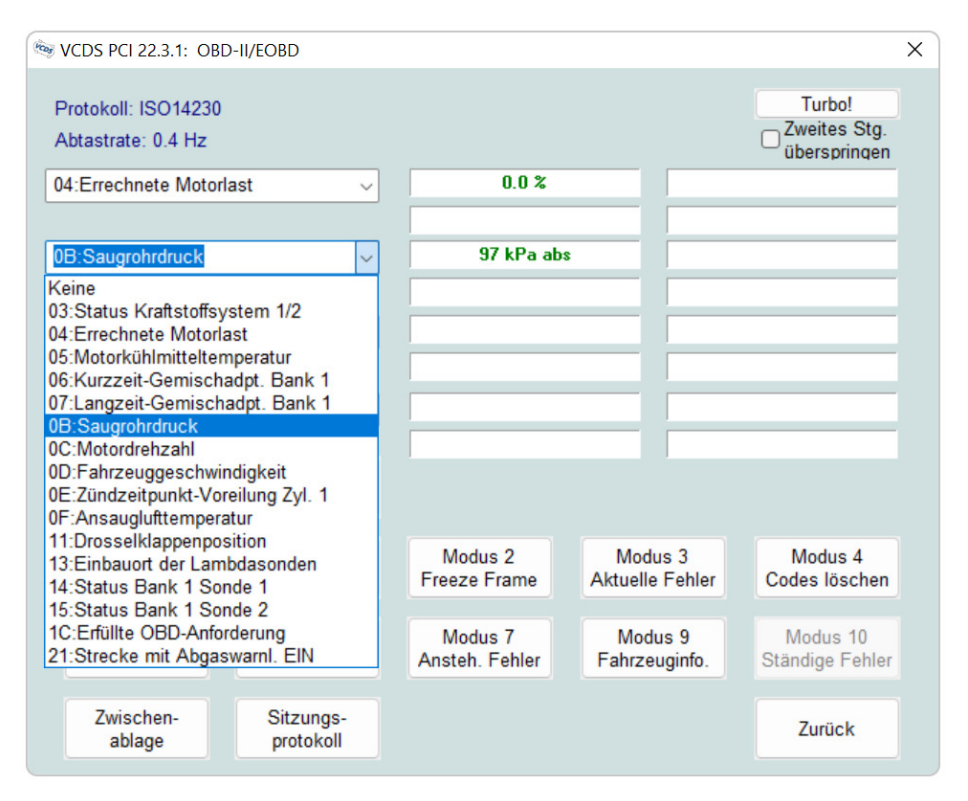

## **11 Anwendungen**

Mithilfe verschiedener **[Anwendungen]** lassen sich allgemeine Arbeitsabläufe vereinfachen.

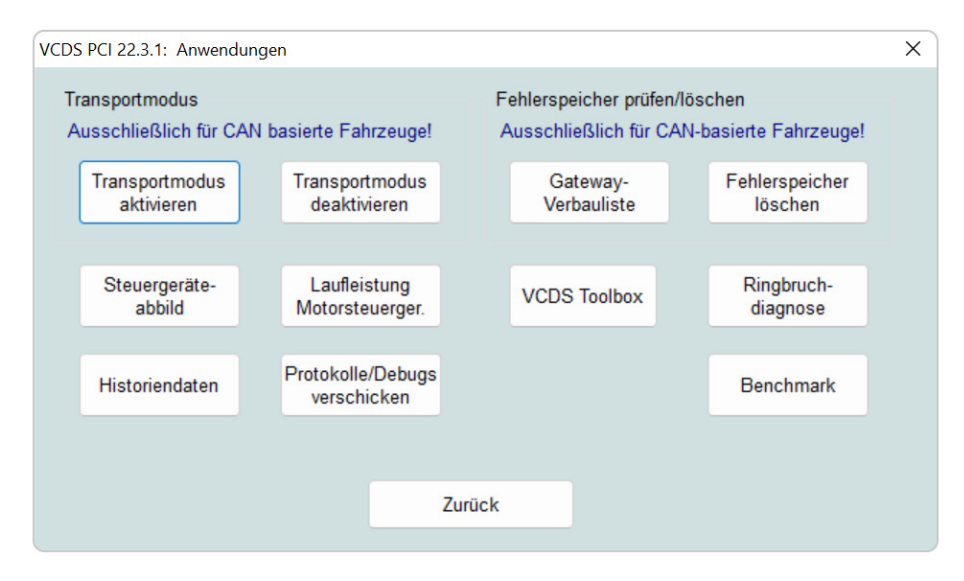

#### **11.1 Transportmodus**

Bei Fahrzeugen, die das Kommunikationsprotokoll KWP6000 (CAN) oder neuer unterstützen, ermöglicht Ihnen der Transportmodus, Fahrzeuge in einen Energiesparmodus zu versetzen, um die Batterieladung während längerer Standzeiten bzw. Inaktiviätsperioden zu schonen.

Je nach Fahrzeugmodell werden dabei verschiedene Funktionen oder Komponenten abgeschaltet, wie z. B. die Funkfernbedienung, das Radio oder die Navigation.

Nach einer gewissen Laufleistung (z. B. 150 km) kann es vorkommen, dass der Transportmodus automatisch deaktiviert und ggf. nicht erneut aktiviert werden kann. Beachten Sie bitte die entsprechenden Hinweise in den Reparaturleitfäden bzw. modellspezifischen Unterlagen des Fahrzeugherstellers.

Bei Fahrzeugen, deren **[19–Diagnoseinterface]** über das Protokoll KWP7000 (UDS) kommuniziert, können Sie den Transportmodus ggf. über den gleichnamigen Anpassungskanal aktivieren bzw. deaktivieren.

## **12 ÜBER**

Im oberen Bereich des Fensters **[Über]** finden Sie die Versionsnummer sowie den Datenstand der aktuell verwendeten VCDS-Software.

Zudem können Sie neben Kontaktinformationen zu Ihrem Vertriebspartner auch den aktuellen Status Ihrer Lizenz und die Seriennummer des verwendeten Diagnoseinterface abrufen.

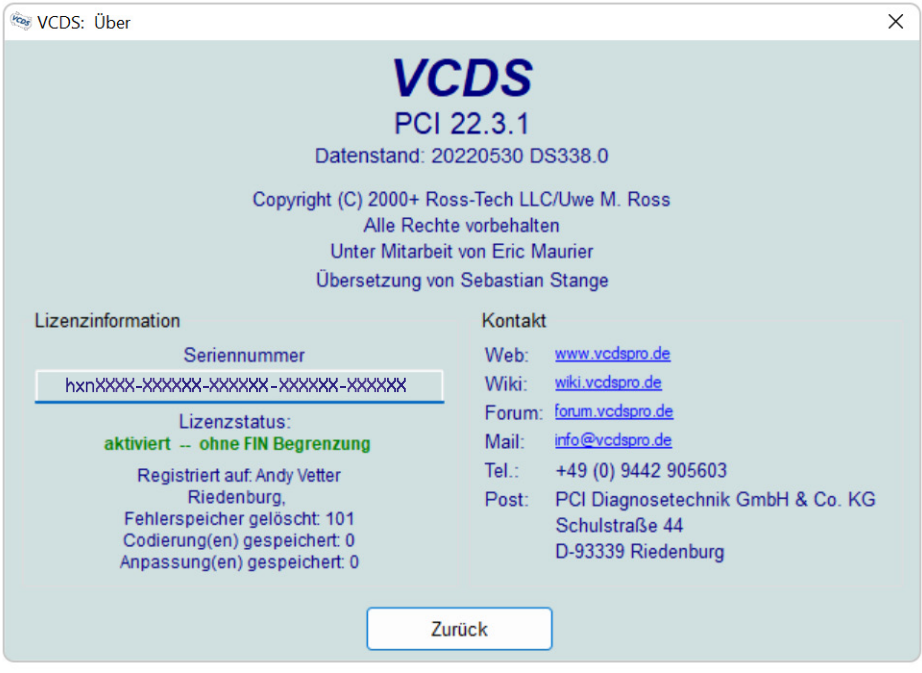

#### **12.1 Lizenzinformationen**

Damit Ihnen die Lizenzinformationen zu Ihrem Diagnoseinterface angezeigt werden, ist ein vorheriger Anschlusstest (siehe Kapitel 2.3 – Verbindungsmöglichkeiten) notwendig.

Dazu zählen neben Ihrer Seriennummer und dem Lizenzstatus auch die Anzahl gelöschter Fehlerspeicher sowie gespeicherter Codierungen und Anpassungen.

## **PLUGINS, ZUSATZPROGRAMME & APP**

Alle Plugins und Zusatzprogramme werden automatisch mit der VCDS Software installiert und befinden sich im VCDS Stammverzeichnis.

#### **13.1 VC-Scope**

VC-Scope ermöglicht es Ihnen, Messwerte grafisch als Liniendiagramm sowie in einer Analoganzeige darzustellen.

Über die Kontrollkästchen lassen sich einzelne Werte aktivieren und deaktivieren. Weitere Möglichkeiten zur Anpassung der Darstellung können über Regler, Buttons oder direkt in den Einstellungen vorgenommen werden.

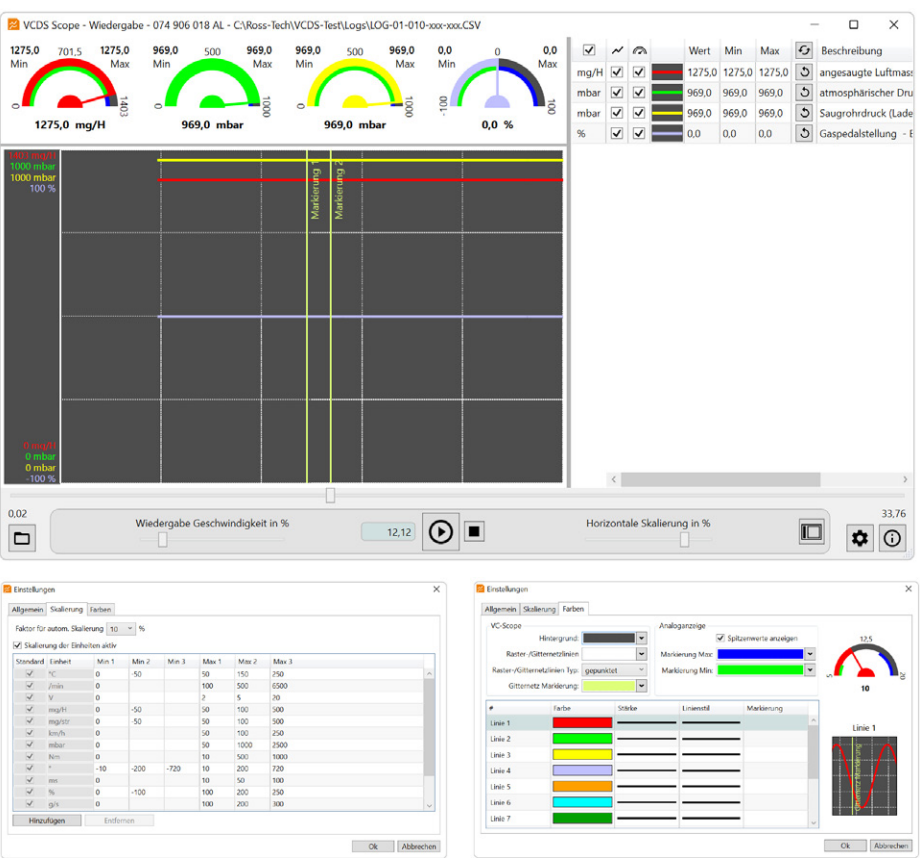

## **WEITERFÜHRENDE INFORMATIONEN**

#### **14.1 Support**

#### **14.1.1 VCDSpro Homepage**

Als weltweit größter Distributor von VCDS Diagnosesystemen haben wir auf unserer Homepage unter **www.vcdspro.de** alle wichtigen Informationen für Sie zusammengetragen.

#### **14.1.2 Deutsches VCDS Forum**

Im deutschen VCDS Forum unter **forum.vcdspro.de** können Sie sich nicht nur mit

VCDS-Mitarbeitern, sondern auch mit Kollegen austauschen, die ggf. bereits ähnliche Probleme gelöst haben. Zudem erhalten Sie die Berechtigung, sich in die VCDS Nutzerkarte einzutragen. So sind Sie nicht auf sich allein gestellt.

Um an diesem kostenlosen Forum teilzunehmen, müssen Sie die Lizenznummer Ihres VCDS Diagnosesystems in Ihrem Profil eintragen. Nach der Freischaltung, welche innerhalb von 1 bis 3 Werktagen erfolgt, erhalten Sie Zugriff auf weitere Funktionen und Bereiche des Forums.

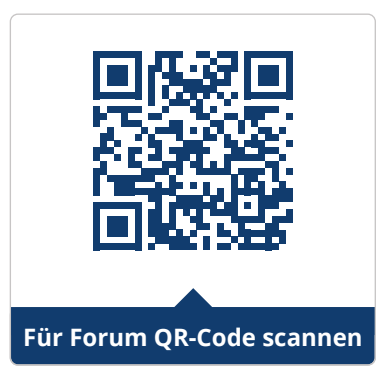

#### **14.1.3 Deutsche VCDS Wiki**

Neben unserem deutschen VCDS Forum steht Ihnen unter **wiki.vcdspro.de** zusätz-

lich die deutsche VCDS Wiki zur Verfügung, die ständig erweitert und gepflegt wird.

Über die Startseite erreichen Sie die einzelnen Kategorien, in denen Sie neben Informationen zu Marken und Modellen auch spezifische Arbeits- und Nachrüstungsanleitungen sowie Lösungsansätze zu diversen Fehlerspeichereinträgen finden.

Alle Einträge zu Fehlercodes beschreiben allgemeine Symptome und Ursachen wie auch Lösungswege.

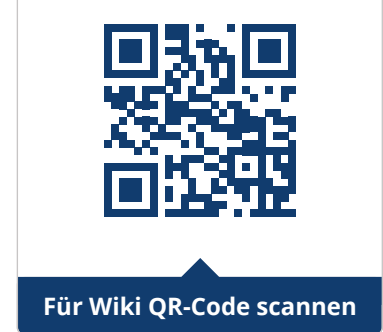

Danke für den Blick in unser VCDS Handbuch 2.0!

### **UND JETZT?**

Für noch mehr VCDS Wissen bestellen Sie das komplette

#### **VCDS HANDBUCH | STAND NOVEMBER 2023**

als gebundenes Buch mit Softcover über folgenden Link:

**ZUM HANDBUCH 2.0** 

Oder laden Sie sich das vorherige

### **VCDS HANDBUCH | STAND 2012**

als PDF jederzeit kostenlos über folgenden Link herunter:

**ZUM HANDBUCH 2012**

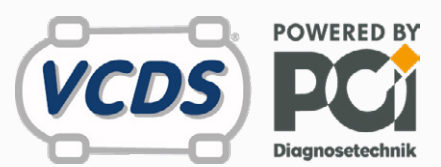